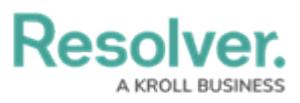

# **Adding Assessment Type Data to a Data Set**

Last Modified on 09/21/2023 11:49 am EDT

# **Overview**

Administrators can include Assessment-Type data within a Data Set to generate a programmatic link between all library objects on your data path and their assessments (clones). Using the Assessment-Type data feature, you can aggregate across assessments on your Dashboard to reveal insights like Top 10 Risks or Average Risk Score by Category.

**Note:** The **Include Assessment Data** toggle switch cannot be enabled or disabled after creating <sup>a</sup> Data Set.

## **User Account Requirements**

The user account you use to log into Resolver must have Administrator permission to use the Dashboard Data Set Builder.

## **Related Information/Setup**

Please refer to the Creating a New [Dashboard](https://help.resolver.com/help/creating-a-new-dashboard-data-set) Data Set article for more information on adding a Data Set to the system.

# **Navigation**

1. From the **Home** screen, click on the **System** icon.

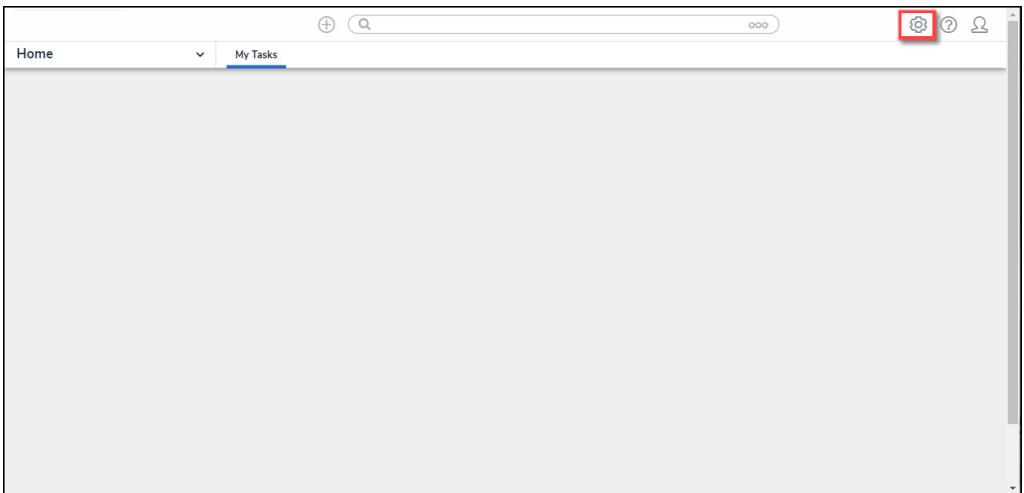

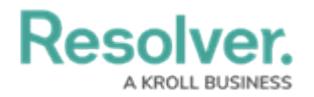

### System Icon

2. From the **Admin Overview** screen, click on the **Dashboard Data Sets** tile under the **Advanced Reporting** section.

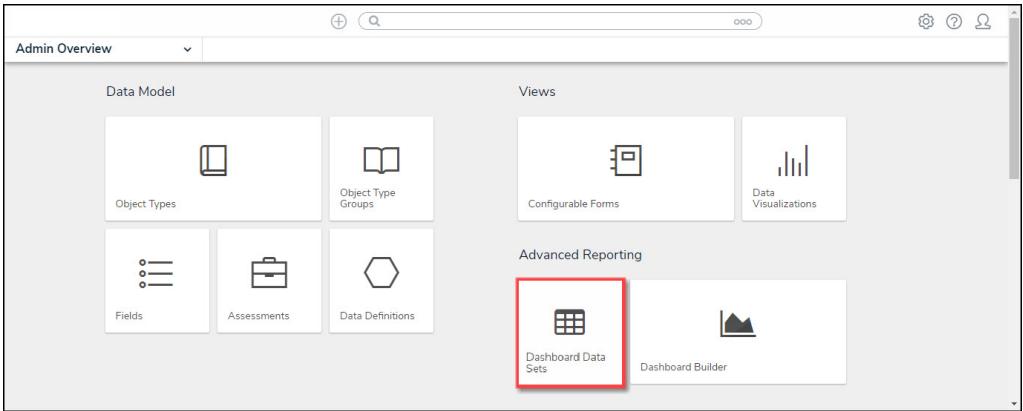

Dashboard Data Sets Tile

### **Adding Assessment Type Data to a Data Set**

1. From the **Admin: Dashboard Data Set** screen, click a **Data Set** with the **Include Assessment Date** toggle switch enabled.

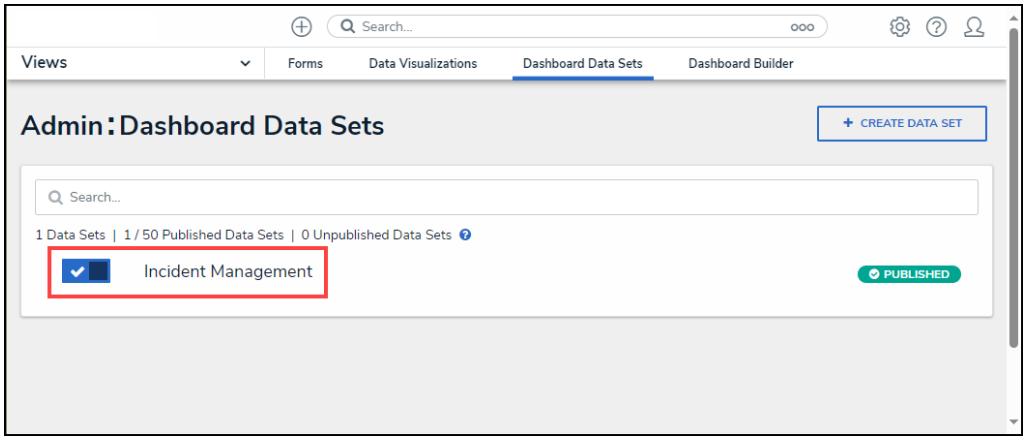

Data Set

2. From the **Admin: Edit Data Set** screen, scroll to the **Assessment Type** tab section.

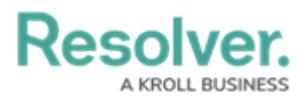

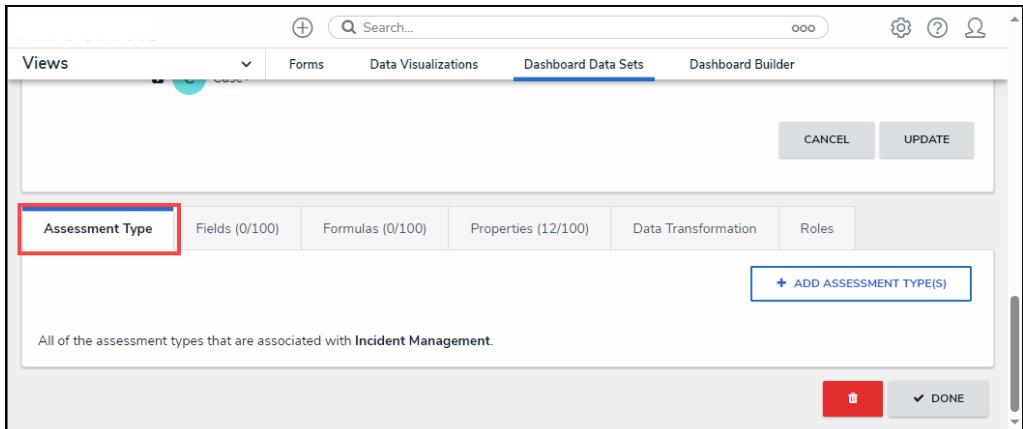

Assessment Type Tab

3. Click the **+ Add Assessment Type(s)** button.

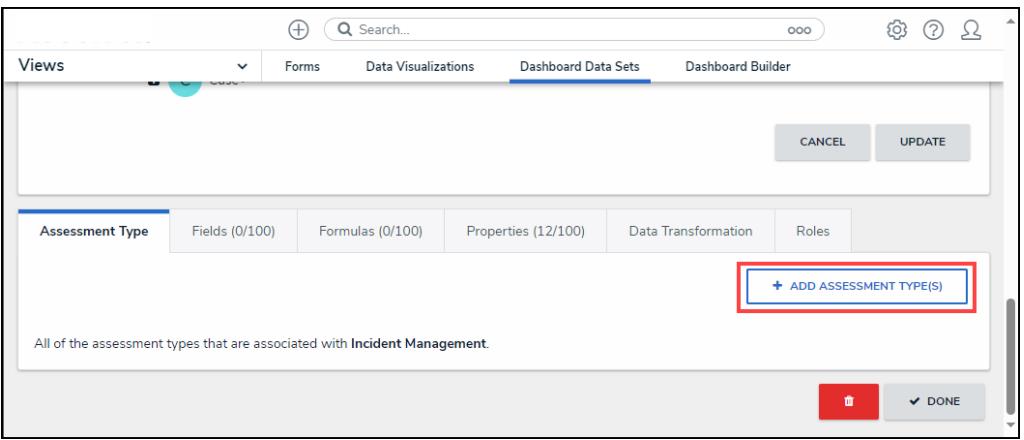

<sup>+</sup> Add Assessments Type(s) Button

4. From the **Add Assessments Types** pop-up, click on an **Assessment Name** from the list.

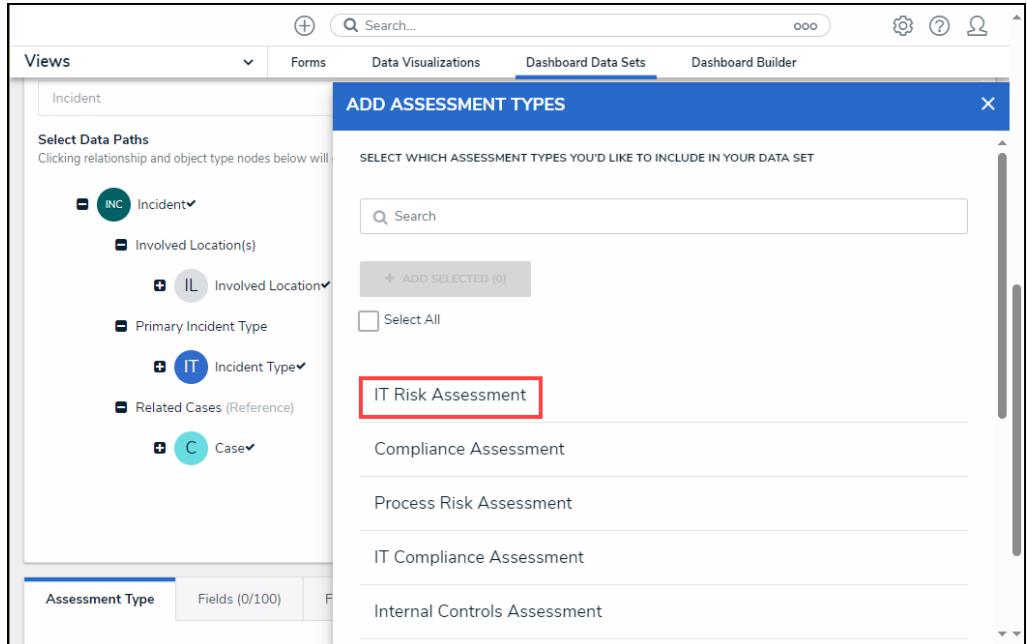

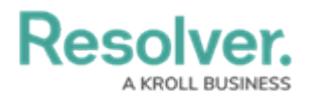

#### Assessment Name

5. When you have added all the Assessments you wish to include, click the **+ Add Selected** button to add them to the Data Set.

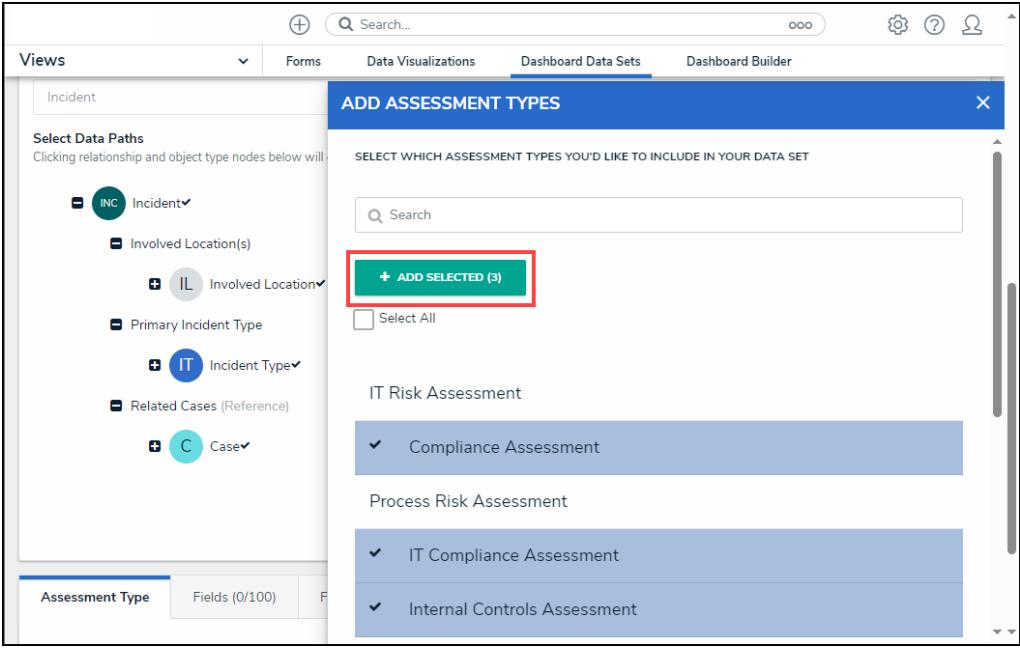

- + Add Selected Button
- $\bigoplus$   $\bigoplus$  Search... © ⊙ Q  $\circ$ Views  $\sim$  Forms Dashboard Data Sets Dashboard Builder Data Visualizations Incident ADD ASSESSMENT TYPES **Select Data Paths** Clicking relationship and object type nodes below will SELECT WHICH ASSESSMENT TYPES YOU'D LIKE TO INCLUDE IN YOUR DATA SET INC Incident  $Q$  Search Involved Location(s)  $+$  ADD SELECTED (12) **D** IL Involved Location Select All Primary Incident Type **D** IT Incident Type ▼ IT Risk Assessment Related Cases (Reference) D C Case  $\checkmark$ Compliance Assessment Process Risk Assessment  $\checkmark$  $\checkmark$ IT Compliance Assessment **Assessment Type** Fields (0/100)  $\checkmark$ Internal Controls Assessment
- 6. Click the **Select All** checkbox to include all listed Assessments in the Data Set.

- Select All Checkbox
- 7. Click the **+ Add Selected** button to add all selected Assessments to the Data Set.

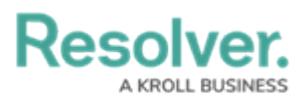

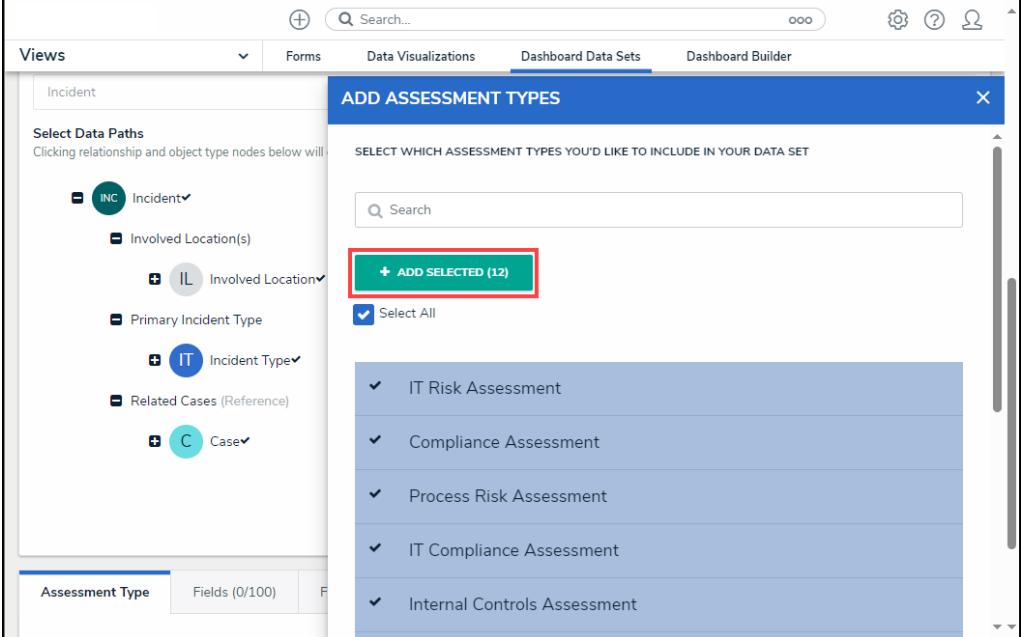

+ Add Selected Button

8. The selected Assessments will appear under the **Assessment Type** tab on the Data Set.

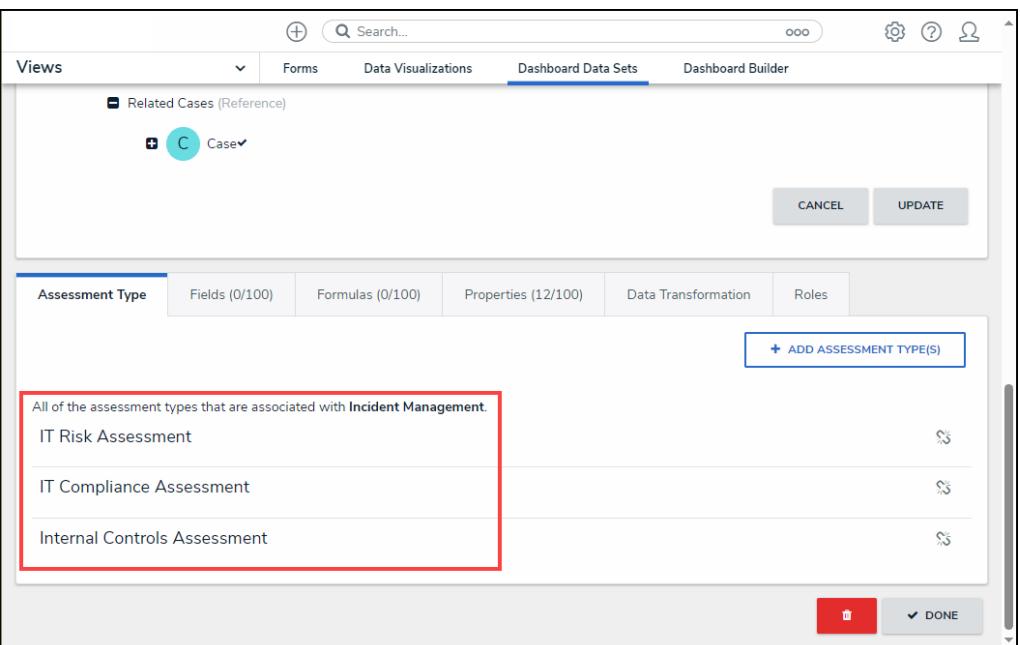

Assessments